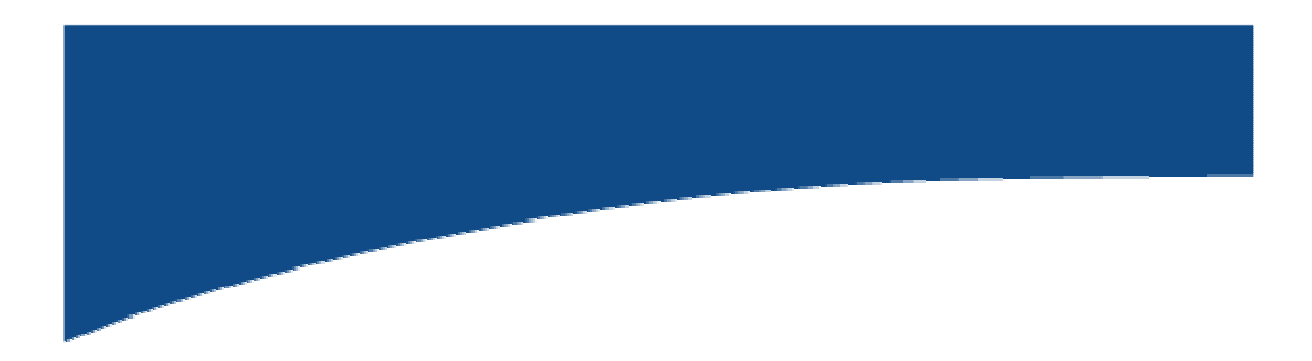

# **Esercizio "Robot: cinematica inversa"**

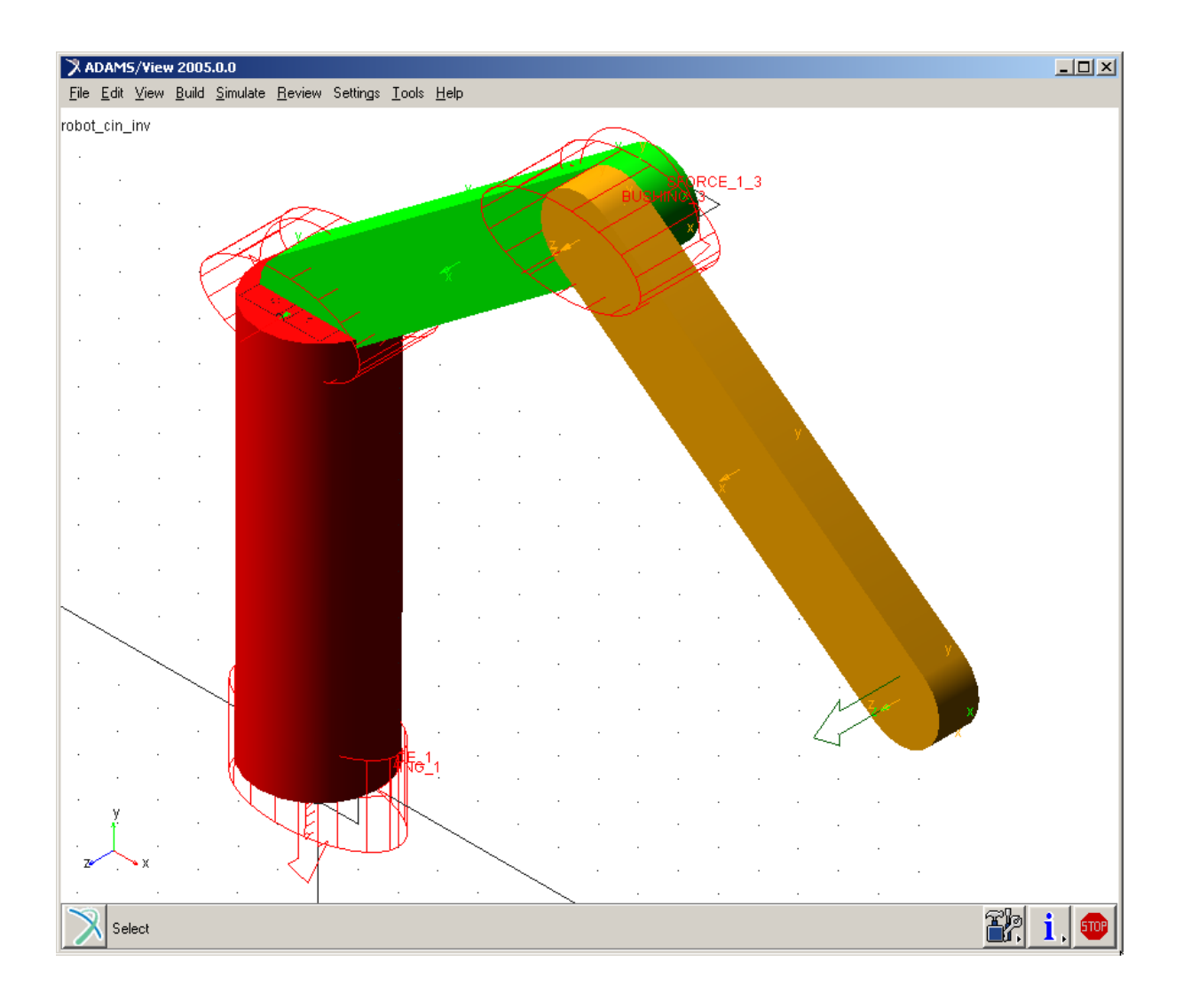

## **Descrizione del problema:**

- Costruzione di un sistema semplice: robot antropomorfo.
- Analisi di cinematica inversa: imposizione della traiettoria.
- Dalla cinematica inversa a quella diretta: valutazione e applicazione della legge di moto sui giunti.
- Analisi di dinamica inversa: valutazione e applicazione delle coppie sui giunti data una legge di moto imposta.
- Correzione errori di calcolo tramite azione diretta sugli integratori
- Modifica del modello dinamico con inserimento di cedevolezze nei giunti (*Bushing*)
- Introduzione di un sistema di controllo proporzionale per la minimizzazione dell'errore.

# **Descrizione del modello:**

- **N° 4 parti (***Rigid body***)**  riferimento (GROUND) basamento bracci (2)
- **N° 3 giunti rigidi (***Constraints***)** 3 *Revolute*

# **CASO CINEMATICA INVERSA:**

- **N° 1 legge di moto multipla (***General Point Motion***)**  Moto applicato al *marker* di estremità del secondo braccio ( "end effector" ).
- **Determinazione Gradi di Libertà**  Formula di Greubler:  $n^{\circ}GDL = (3*6)-(5+5+5+3) = 0$ Il sistema risulta cinematicamente determinato senza ridondanze di vincolo.

# **CASO CINEMATICA DIRETTA:**

- **N° 3 leggi di moto (***Rotational Joint Motion***)**  Moto applicato a ciascun giunto.
- **Determinazione Gradi di Libertà**  Formula di Greubler:  $n^{\circ}GDL = (3*6)-(5+5+5+3) = 0$ Il sistema risulta cinematicamente determinato.

# **CASO DINAMICA INVERSA:**

- **Determinazione Gradi di Libertà**  Formula di Greubler:  $n^{\circ}GDL = (3*6)-(5+5+5) = 3$
- **N° 3 coppie applicate**  Una coppia applicata a ciascuna parte in corrispondenza dei giunti.
- **Note:**

 Esercizio eseguibile secondo manuale con *ADAMS 2005.0.0* ; Livello: corso base

## **Svolgimento**

#### **1. Avvio ADAMS:**

- $\checkmark$  Creare un nuovo modello
- $\checkmark$  Nome: robot cin inv
- Gravità: *Earth Normal (-Global Y)*
- Unità di misura: *MMKS* (mm, kg, Newton, sec, gradi)

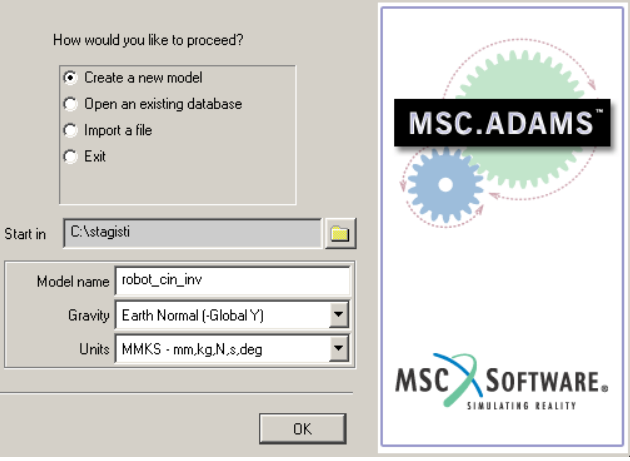

#### **2. Creare punti per la costruzione del modello**

Per comodità ci serviamo, per la definizione delle geometrie del modello, dei punti di costruzione utilizzandoli come semplici punti di riferimento.

- Click dalla *Main Toolbox* su icona *Point*
- Posizionare 5 p.ti a caso nella griglia di lavoro (*Add to Ground, Don't Attach*)
- $\checkmark$  Rinominare i p.ti:
	- $\triangleright$  Click (tasto dx) sul punto
	- Selezionare *Point,* di seguito *Rename* e rinominare un punto **pto\_origine**; rinominare gli altri da **pto\_1** a **pto\_4**.
- $\checkmark$  Riposizionare i p.ti:
	- Click nel Menu su *Tools* e di seguito su *Table Editor*.
	- Selezionare *Points* nella finestra aperta e assegnare le coordinate come in figura:

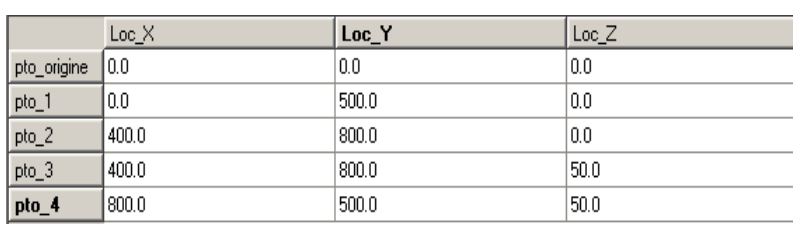

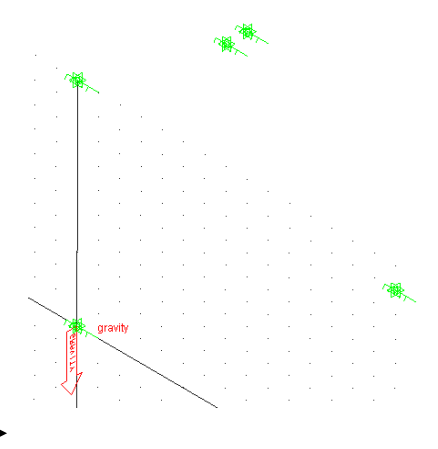

Visualizzare i nomi dei punti

## **3. Creazione parti:**

- $\checkmark$  Creare geometria *Cylinder* tra **pto** origine e **pto** 1 Impostare *Radius* = 75 Rinominare la parte **Basamento**
- $\checkmark$  Creare geometria *Link*  $\checkmark$  tra **pto** 1 e **pto** 2 Impostare *Width* = 100 *Depth* = 50 Rinominare la parte **braccio\_1**
- $\checkmark$  Creare geometria *Link* tra **pto\_3** e **pto\_4** Impostare *Width* = 100 *Depth* = 50

Rinominare la parte **braccio\_2**

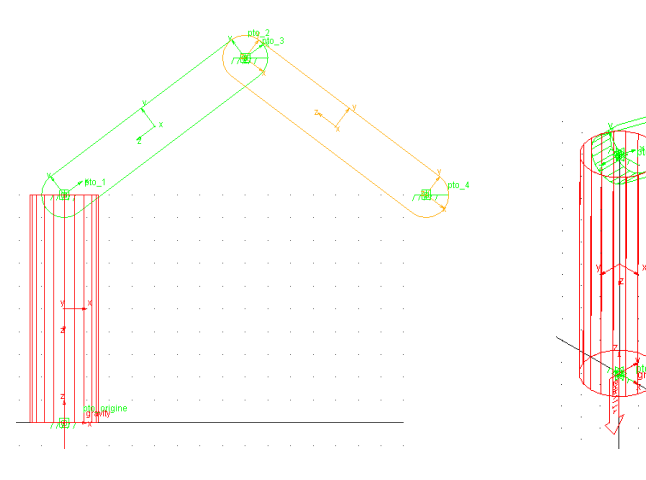

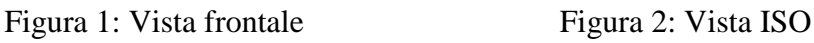

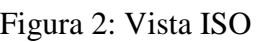

**Nota:** non è stato scelto come punto di applicazione per il secondo braccio il **pto\_2** per ragioni puramente grafiche; in ADAMS non esiste compenetrazione delle parti se non esplicitamente definita una forza di contatto (in questo caso le geometrie hanno solo valenza grafica).

#### **4. Creazione vincoli**

 Creare giunto *Revolute* tra **basamento** e GROUND: Impostare *2 Bod, 1Loc* e *Pick feature* Click prima su **basamento**, poi su GROUND. Scegliere come punto di applicazione il **pto\_origine** e come asse di rotazione l'asse di *spin* del **basamento**. Rinominare il giunto **Rev\_bas\_GR** 

**Nota:** si suggerisce di mantenere una coerenza di costruzione di un sistema Multibody: per esempio nell'applicazione di un giunto si può selezionare prima la parte da collegare e poi la parte già facente parte del sistema; in questo caso quindi applicheremo il giunto Revolute cliccando prima sul basamento poi sul GROUND. Inoltre si ricorda di porre attenzione quando viene scelto il verso dell'asse del giunto poichè da questa dipendono l'orientamento dei *marker* del giunto stesso e di eventuali coppie applicate.

- Creare giunto *Revolute* tra **braccio\_1** e **basamento**: Impostare *2 Bod 1 Loc* e *Normal to grid* Scegliere come punto di applicazione il **pto\_1** Rinominare il giunto **Rev\_bra1\_bas**
- Creare giunto *Revolute* tra **braccio\_2** e **braccio\_1**: Impostare *2 Bod 1 Loc* e *Normal to grid* Scegliere come punto di applicazione il **pto\_2** (o il **pto\_3**) Rinominare il giunto **Rev\_bra2\_bra1**

<del>⊆الله</del>ة sul punto rappresentante l'end effector (**pto\_4**): Click (tasto dx) nella *Main Toolbox* sull'icona *Motion* e selezionare *General Point Motion.* Impostare *2Bod 1Loc* e *Normal to Grid.* Click (tasto sx) su GROUND e su **braccio\_2**. Posizionare la *motion* sul **pto\_4** (click tasto sx) Impostare nella finestra aperta le *function* lungo le tre traslazioni come in figura (vengono lasciate libere le tre rotazioni): Dal menu a tendina *Type* scegliere *disp(time)* dopo di che inserire le tre funzioni

- $TraX \rightarrow$  **STEP(time, 0, 0, 0.5, 100)**+ **STEP(time, 0.5, 0, 1, -100)**
- *TraY*  **STEP(time, 0, 0, 0.3, -100)**+ **STEP(time, 0.7, 0, 1, 100)**
- $TraZ \rightarrow$  **STEP(time, 0, 0, 0.4, 100)**+ **STEP(time, 0.6, 0, 0.8, -100)**

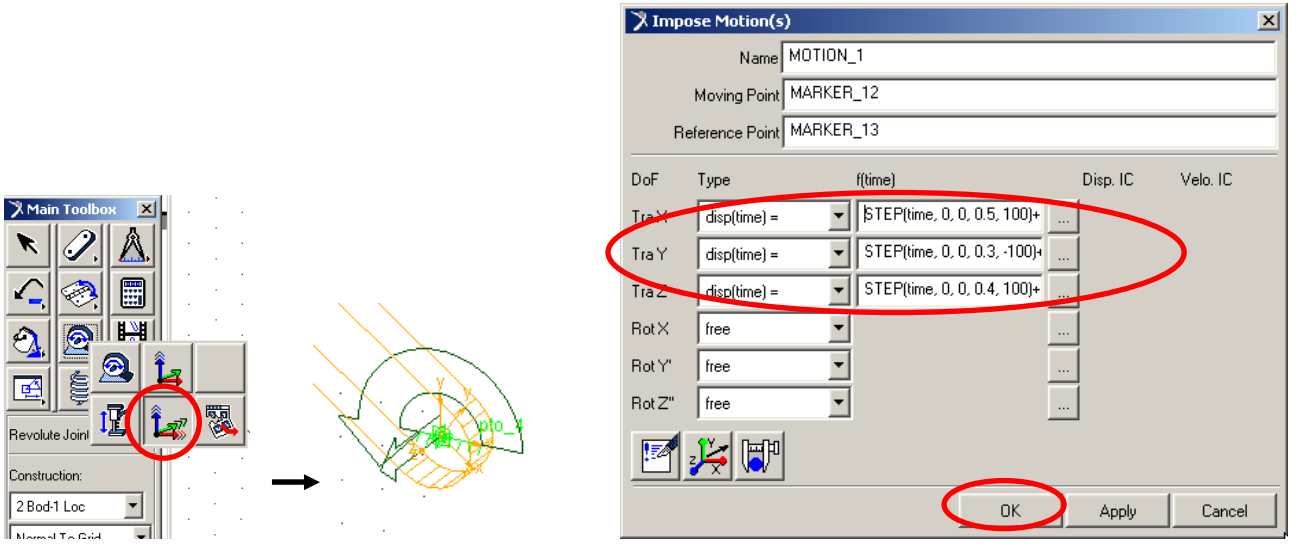

Rinominare la *motion* **motion\_end\_effector** (click tasto dx sulla *motion*, *Rename*).

**Nota:** una Point Motion crea una legge di moto tra due marker di due parti senza la necessità di definire un giunto. Se si utilizza una Single Point Motion  $\Box$  sarà possibile applicare una legge di moto attorno o lungo un solo asse. Se si utilizza invece una General Point Motion **Legation** è possibile dare leggi di moto attorno e lungo tutti e tre gli assi. Una Joint Motion applica una legge di moto ad un giunto già esistente (quindi ai due marker del giunto). Si distinguono in Rotational Joint Motion (2018), che può essere applicata ai giunti Revolute o Cylindrical, o in Translational Joint Motion  $\mathbf{E}$ , che può essere applicata ai giunti Translational o Cylindrical. E' inoltre possibile combinare sullo stesso giunto Cylindrical una legge di moto rotazionale e una traslazionale.

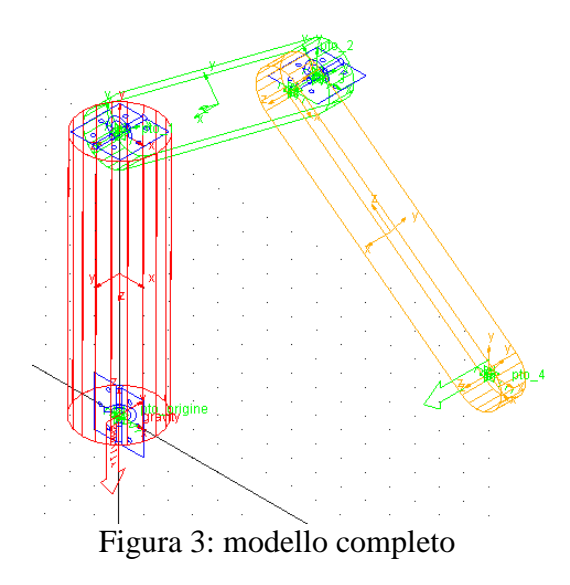

# **5. Creazione** *Measures*

- Creare la *Measure* della rotazione relativa tra **basamento** e GROUND: Click (tasto dx) sul giunto **Rev\_bas\_GR** e selezionare *Measure.*  Impostare nella finestra aperta:
	- *Measure name :* .**robot\_cin\_inv.Rev\_bas\_GR\_MEA\_rotaz\_bas**
	- *Characteristic: Ax/Ay/Az Projected Rotation*
	- *Component*: Z
	- *From/At*: **ground.MARKER\_7**
		- *From* si riferisce alle grandezze cinematiche e indica da dove devono essere misurate;
		- *At* si riferisce alle forze e indica il loro punto di applicazione (*action body*).
	- Selezionare la voce *Create Strip Chart* per creare la finestra grafica della *Measure*

**Nota:** in questo caso è superfluo specificare il marker di riferimento per la proiezione della misura (Represent coordinates in:) poichè le rotazioni angolari non sono vettori e pertanto, selezionando un *marker* dalla voce From/At, questo viene preso come punto di riferimento per la misura dell'altro marker (non c'è proiezione su un sistema di riferimento). Nel caso di altre misure (cinematiche o di forze) se non specificato, la selezione di un marker comporta la sua misurazione come specificato sopra ma di default proiettata sul GROUND; inserendo invece un marker nella voce Represent coordinates in la misura verrà proiettata lungo l'asse definito di questo marker.

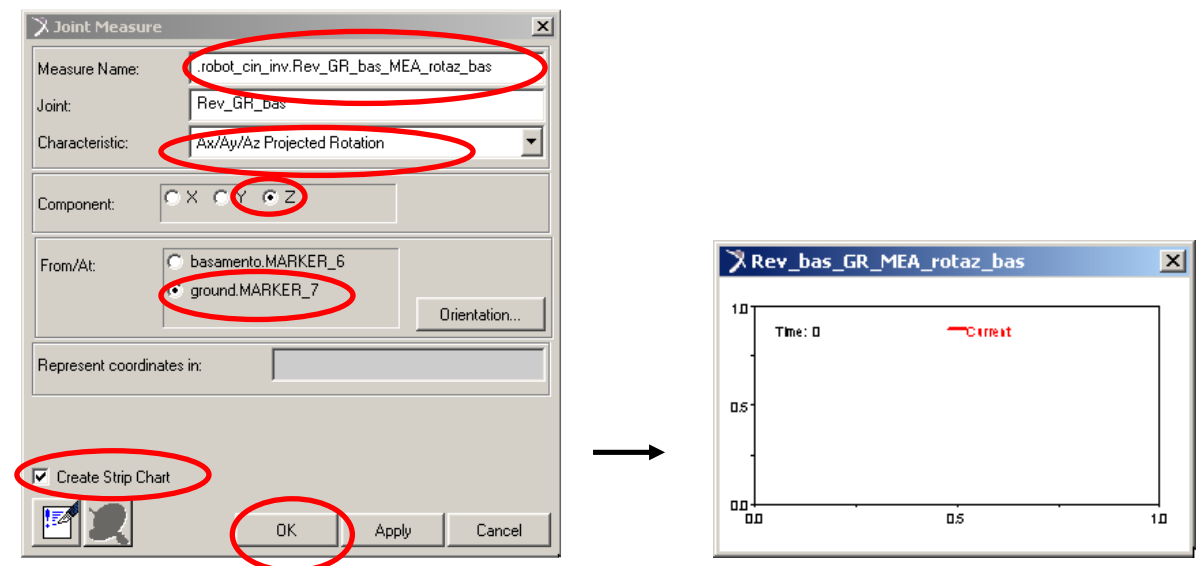

- Creare la *Measure* della rotazione relativa tra **braccio\_1** e **basamento** Click (tasto dx) sul giunto **Rev\_bra1\_bas** e selezionare *Measure.*  Impostare nella finestra aperta:
	- *Measure name :* **.robot\_cin\_inv.Rev\_bra1\_bas\_MEA\_rotaz\_bra1**
	- *Characteristic: Ax/Ay/Az Projected Rotation*
	- *Component*: Z
	- *From/At*: **basamento.MARKER\_9**
- Creare la *Measure* della rotazione relativa tra **braccio\_2** e **braccio\_1** Click (tasto dx) sul giunto **Rev\_bra2\_bra1** e selezionare *Measure.*  Impostare nella finestra aperta:
	- *Measure name :* **.robot\_cin\_inv.Rev\_bra2\_bra1\_MEA\_rotaz\_bra2**
	- *Characteristic: Ax/Ay/Az Projected Rotation*
	- *Component*: Z
	- *From/At*: **braccio\_1.MARKER\_11**

## **6. Simulazione e** *Post processing* **(CASO CINEMATICA INVERSA)**

 $\checkmark$  Eseguire la simulazione del modello: Click nel menu su *Simulate* e di seguito *Interactive Controls*. Impostare nella finestra aperta *End Time* = 1, *Steps* = 100. Click tasto PLAY.

Si ottengono i seguenti grafici delle *Measures*:

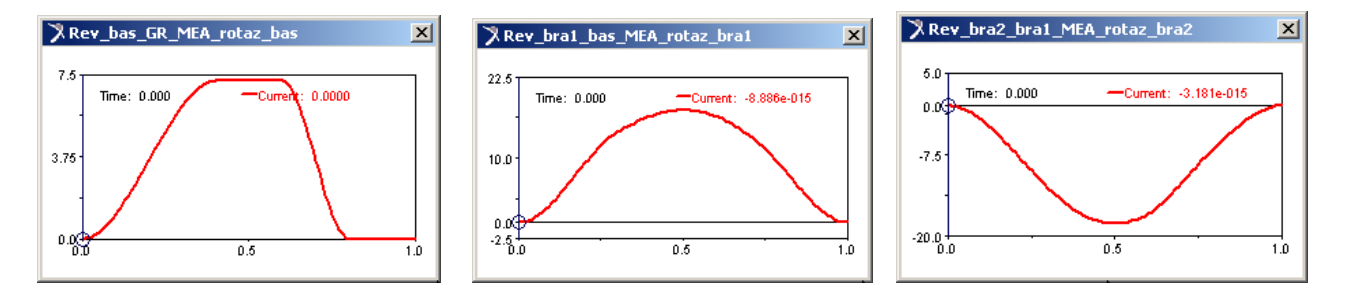

- Salvare le curve delle *Measures*: Click (tasto dx) sulla curva e da *Curve current* selezionare *Save curve*
- $\checkmark$  Salvare i risultati della simulazione:

Click (tasto sx) nel pannello di simulazione sull'icona di salvataggio Salvare con nome **kin\_inv**

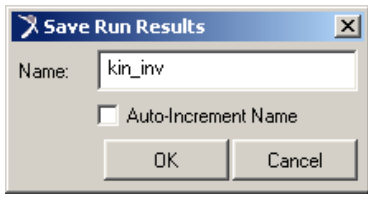

#### **7. Creazione** *SPLINE* **delle rotazioni dei giunti**

 Ricavare la *spline* che descrive la rotazione del basamento (questo servirà per poter applicare direttamente sui giunti le Motion che garantiscono il medesimo movimento generato dall'end effector):

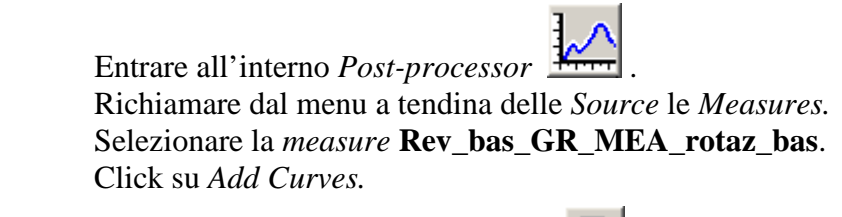

Click sull'icona *Curve Edit Toolbar* e sucessivamente sull'icona *Spline Create* SPLINE Inserire il nome della *spline* nella casella *Spline Name* (**rotaz\_basam**). Pick (tasto sx) sulla curva. Dare OK al messaggio di corretta creazione della *spline*.

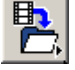

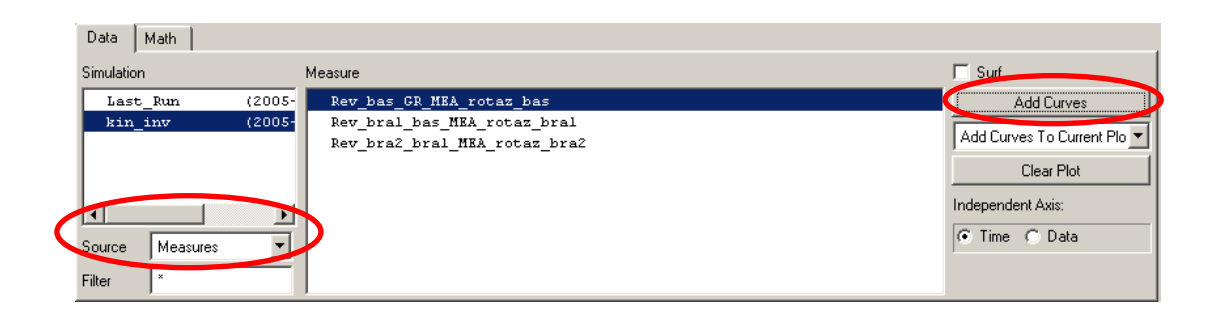

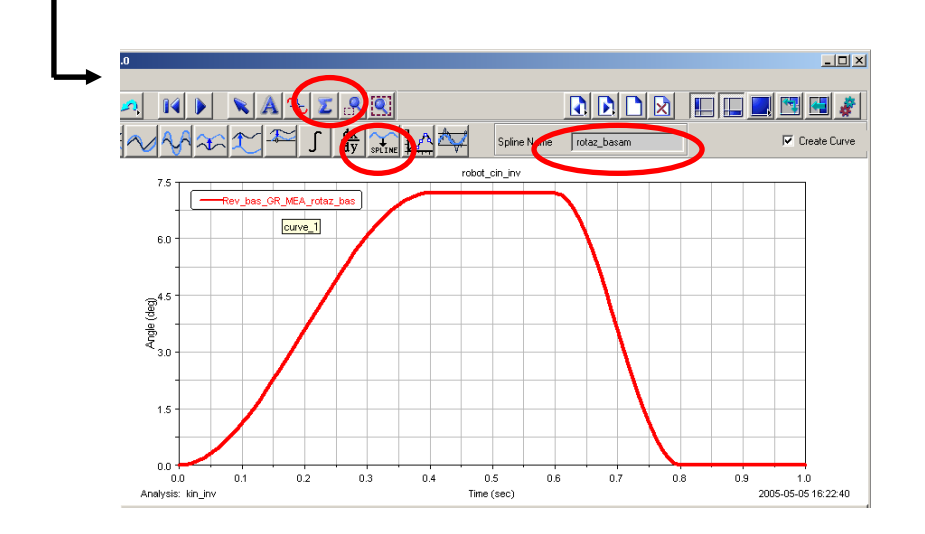

- Ricavare la *spline* che descrive la rotazione del **braccio\_1**: Selezionare la *measure* **Rev\_bra1\_bas\_MEA\_rotaz\_bra1**. Agire come sopra, rinominando la *spline* **rotaz\_bra1.**
- Ricavare la *spline* che descrive la rotazione del **braccio\_2**: Selezionare la *measure* **Rev\_bra2\_bra1\_MEA\_rotaz\_bra2**. Agire come sopra, rinominando la *spline* **rotaz\_bra2.**

#### **8. Creazione leggi di moto sui giunti**

Creare la legge di moto rotazionale sul giunto tra **basamento** e GROUND:

Click icona *Rotational Joint Motion* Click sul giunto **Rev\_bas\_GR**

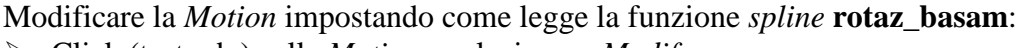

- $\blacktriangleright$ Click (tasto dx) sulla *Motion* e selezionare *Modify*
- Entrare in ambiente *Function Builder*
- Cancellare la funzione esistente (selezionarla e di seguito *canc* da tastiera)
- Scegliere dal menu a tendina *Spline* e di seguito *Cubic Fitting Method*.
- Click su *Assist* per un'introduzione guidata dei parametri.
- Nella finestra aperta selezionare:
	- *First Independent Variable*: *time*
	- *Spline Name*: **rotaz\_basam** da richiamare come segue:
		- o Click (tasto dx) nella casella
		- o Selezionare *Spline* e di seguito *Browse*
		- o Selezionare dal *Data Base Navigator* la *spline* **rotaz\_basam**
	- Dare OK
- > Moltiplicare l'intera funzione per *DTOR* per passare da gradi a radianti: questo perchè la *spline* è il risultato di una *Measure* e pertanto contiene valori degli angoli nell'unità di misura da noi selezionata alla creazione del nuovo modello (in questo caso gradi) mentre il *Solver* considera le unità angolari in radianti se non diversamente specificato.

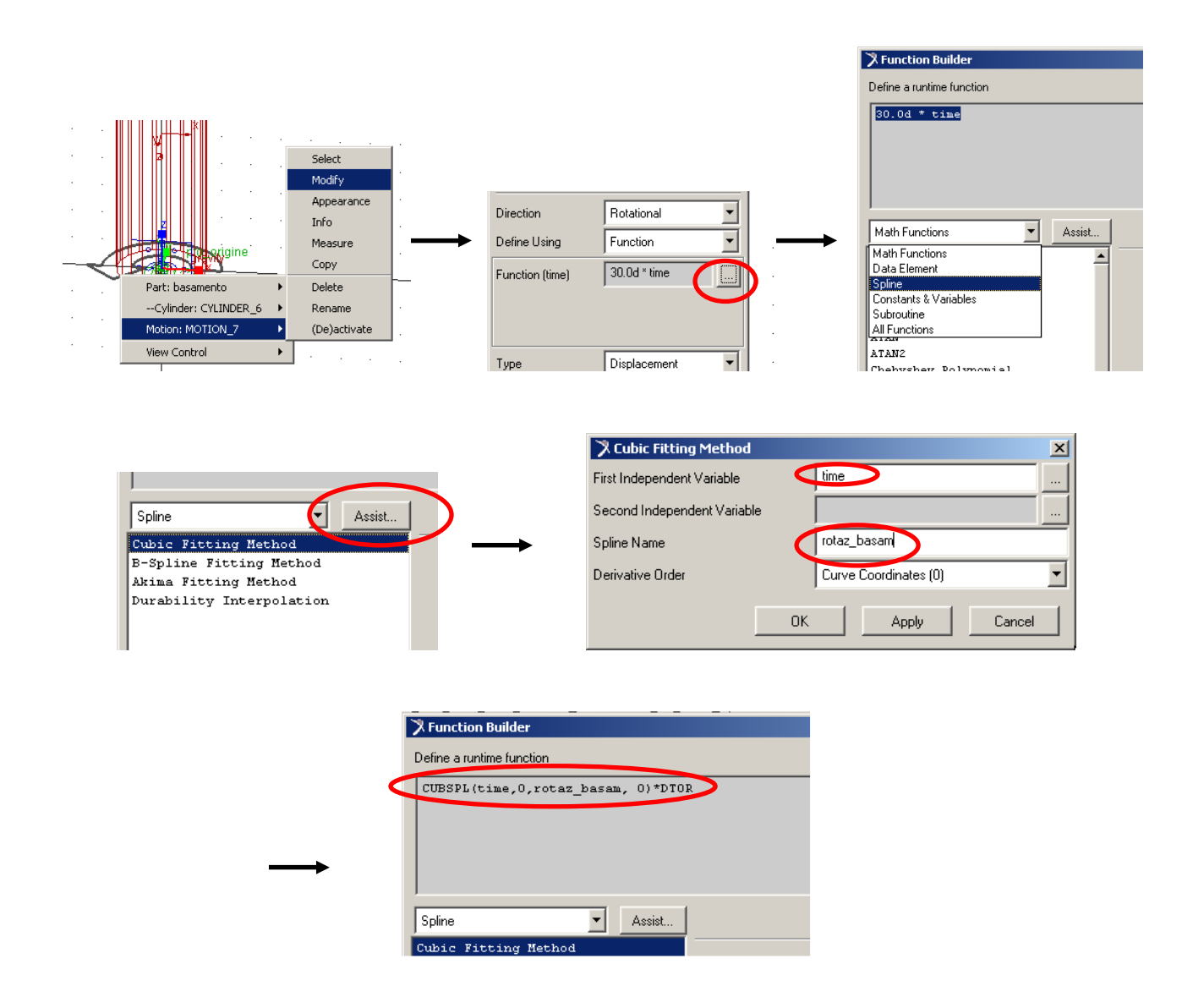

**Nota:** Le funzioni interpolanti spline creano una funzione passante per un dato numero di punti; possono essere di 2 tipi: CUBSPL e la AKISPL. Entrambi i metodi usano polinomi cubici per interpolare valori tra due punti in una curva.

La CUBSPL utilizza il metodo cubico standard di interpolazione che, sebbene non veloce come la AKISPL, è matematicamente il metodo più corretto poichè vengono approssimate le sue derivate prime e seconde e pertanto viene utilizzato dove c'è più richiesta di precisione come nelle leggi di moto; è in grado di fornire ottimi risultati anche se i punti da interpolare non sono equamente spaziati.

La AKISPL utilizza il metodo di interpolazione Akima, metodo molto veloce ma meno preciso matematicamente poichè approssima solo la derivata prima. Per ottenere risultati apprezzabili, è necessario che i punti da interpolare siano equispaziati. Utilizzato dove c'è meno richiesta di precisione e per avere un minore costo computazionale come ad esempio nelle forze.

- $\checkmark$  Creare la legge di moto rotazionale sul giunto tra **basamento** e **braccio** 1: Click icona *Rotational Joint Motion* Click sul giunto **Rev\_bra1\_bas** Modificare la *Motion* come sopra impostando come legge la funzione *spline* **rotaz\_bra1**.
- Creare la legge di moto rotazionale sul giunto tra **braccio\_1** e **braccio\_2**: Click icona *Rotational Joint Motion* Click sul giunto **Rev\_bra2\_bra1** Modificare la *Motion* come sopra impostando come legge la funzione *spline* **rotaz\_bra2**.

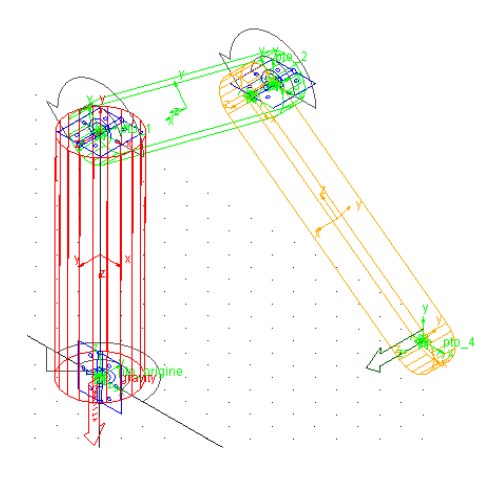

 $\checkmark$  Disattivare la legge di moto multipla sull'end effector: Click sulla legge di moto (tasto dx) e selezionare *Deactivate*. Deselezionare nella finestra aperta le due voci presenti. Dare OK

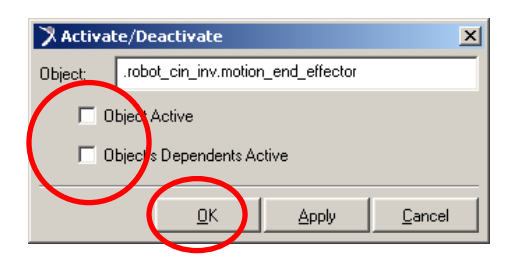

# **9. Simulazione e** *Post processing* **(CASO CINEMATICA DIRETTA)**

Creare la *Measure* della coppia generata dalla *Motion* sul giunto tra GROUND e **basamento**

Click (tasto dx) sulla *Motion* e selezionare *Measure.*  Impostare nella finestra aperta:

- *Measure name* : **.robot\_cin\_inv.motore\_1**
- *Characteristic*: *Torque*
- *Component*: Z
- *From/At*: **basamento.MARKER\_6**
- *Represent coordinates in*: **MARKER\_7** (richiamandolo tramite tasto dx e di seguito selezionando *Marker, Pick* e scegliendolo dalla griglia di lavoro)

**Nota:** in questo caso è possibile inserire come marker di proiezione (Represent coordinates in) sia quello scelto, sia il **MARKER\_6** del **basamento**, poichè occorre misurare il valore attorno all'asse z dei marker che definiscono la coppia applicata (tali marker coincidono con quelli del giunto Revolute, in posizione ed orientamento).

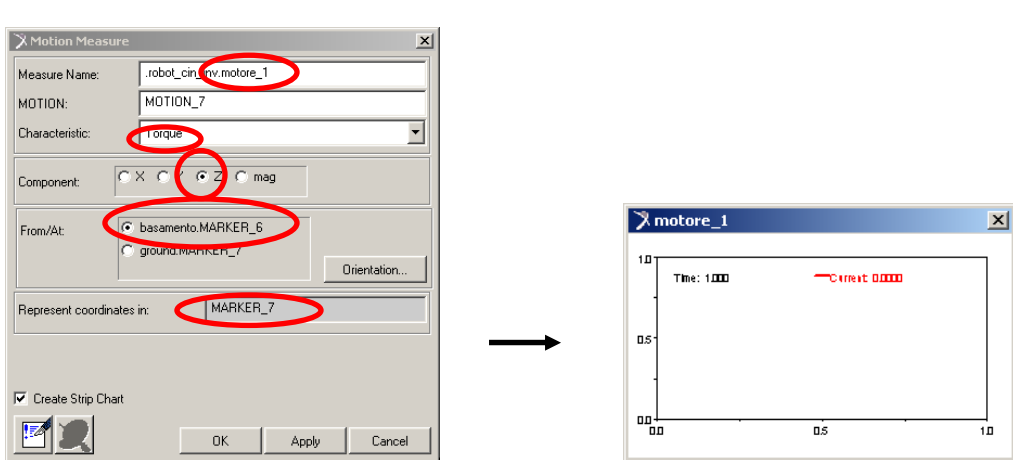

Creare la *Measure* della coppia generata dalla *Motion* sul giunto tra **basamento** e **braccio\_1**

Click (tasto dx) sulla *Motion* e selezionare *Measure.*  Impostare nella finestra aperta:

- *Measure name* : **.robot\_cin\_inv.motore\_2**
- *Characteristic*: *Torque*
- *Component*: Z
- *From/At*: **braccio\_1.MARKER\_8**
- *Represent coordinates in*: **basamento.MARKER\_9**

**Nota:** in questo caso è possibile inserire come marker di proiezione (Represent coordinates in) sia quello da noi scelto, sia il **MARKER\_8** del **braccio\_1**, ma non è possibile lasciare vuota la casella perchè la coppia deve essere istante per istante misurata lungo un marker che appartenga a una delle due Parti e pertanto risulterebbe non corretto lasciare il default GROUND.

Creare la *Measure* della coppia generata dalla *Motion* sul giunto tra **braccio\_1** e **braccio\_2**

Click (tasto dx) sulla *Motion* e selezionare *Measure.*  Impostare nella finestra aperta:

- *Measure name* : **.robot\_cin\_inv.motore\_3**
- *Characteristic*: *Torque*
- *Component*: Z
- *From/At*: **braccio\_2.MARKER\_10**
- *Represent coordinates in*: **braccio\_1.MARKER\_11**

 $\checkmark$  Eseguire la simulazione con i seguenti dati:

*End Time* = 1

*Steps* = 100

Verranno create le curve delle *Measures* delle coppie sui giunti. Inoltre se ne sovrapporranno di nuove a quelle precedentemente salvate delle *Measures* delle rotazioni dei giunti; ovviamente quest'ultime dovranno essere identiche (a meno di eventuali piccoli errori numerici):

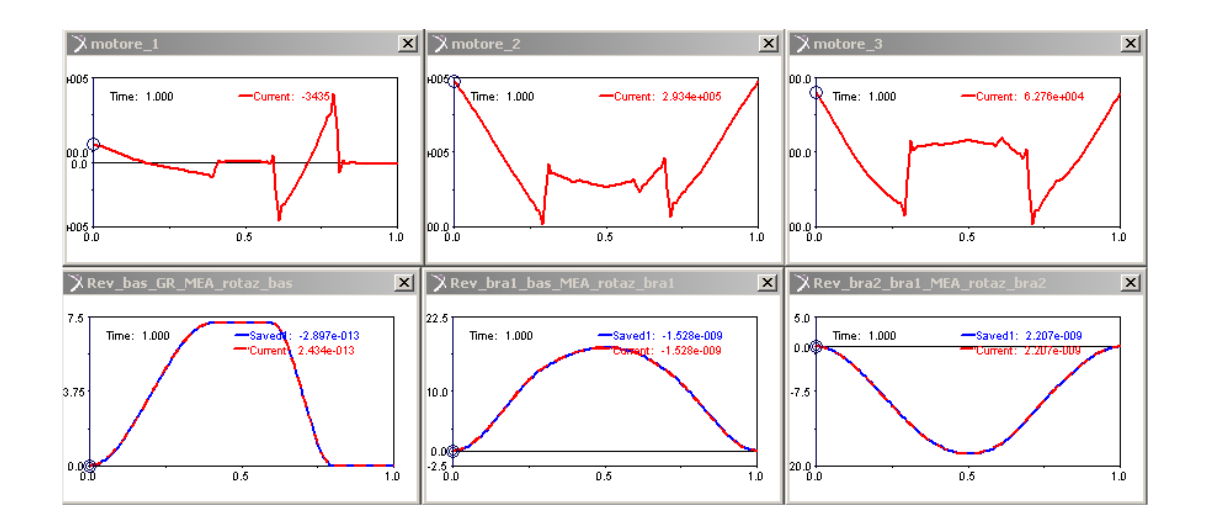

Salvare i dati della simulazione con il nome **kin\_dir**

#### **10. Creazione** *SPLINE* **delle coppie sui giunti**

- Creare analogamente al punto 7 una funzione *spline* per la curva della coppia del **motore\_1**  nominandola **coppia\_1**.
- Creare una funzione *spline* per la curva della coppia del **motore\_2** nominandola **coppia\_2**.
- Creare una funzione *spline* per la curva della coppia del **motore\_3** nominandola **coppia\_3**.

# **11. Creazione del MODELLO DINAMICO**

 $\checkmark$  Disattivare le leggi di moto applicate ai giunti.

Click nel menu *Edit* e di seguito *Activate* e dal *Database Navigator* selezionare le *Motion* tenendo premuto il tasto *Ctrl* sulla tastiera e cliccando su ogni *Motion*:

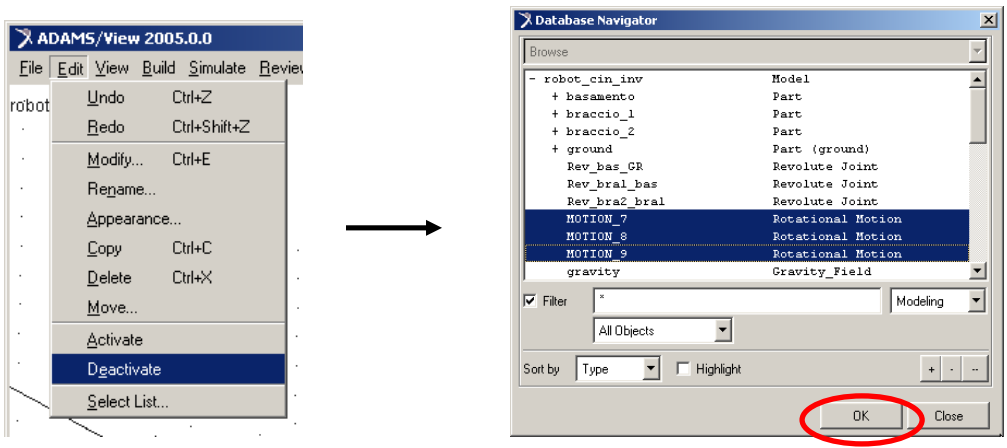

Creare una coppia tra **basamento** e GROUND che modelli dinamicamente il primo motore.

Selezionare dalla *Main Toolbox* l'icona della coppia *Single Component* Impostare *Two Bodies, Custom*.

Selezionare come primo corpo il **basamento** e come secondo il GROUND.

Selezionare come primo punto di applicazione il *marker* appartenente al **basamento** che definisce il giunto da movimentare (**MARKER\_6**).

Selezionare come secondo punto di applicazione il *marker* appartenente al GROUND che definisce il giunto da movimentare (**MARKER\_7**).

Nella finestra visualizzata inserire (entrando nel *Function Builder* ), come legge della coppia, la *spline* **coppia\_1**. (sequenza come al punto 8)

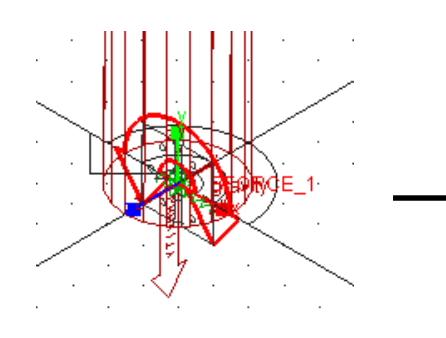

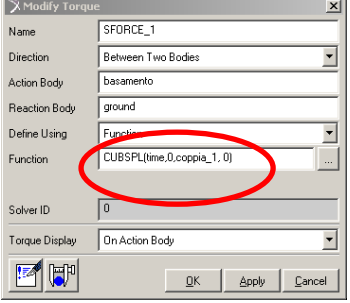

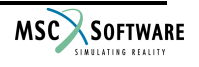

Ruotare la coppia creata di 90° (o –90° a seconda dell'orientamento che si è dato al giunto durante la costruzione del modello; deve cioè risultare coincidente la direzione del *marker* del giunto con quello della coppia) attorno all'asse X globale:

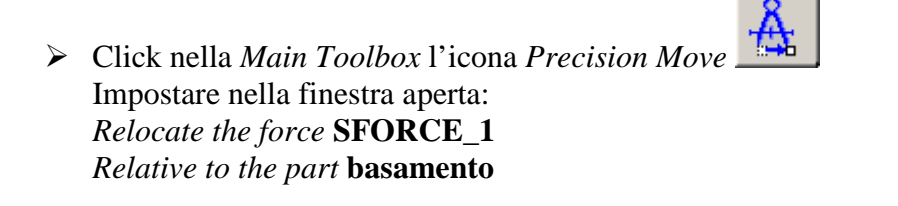

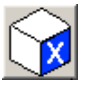

Impostare 90 (o -90) nella parte relativa alle rotazioni e cliccare su icona Dare OK

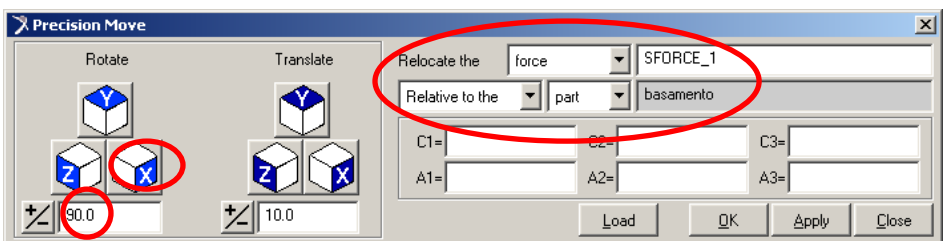

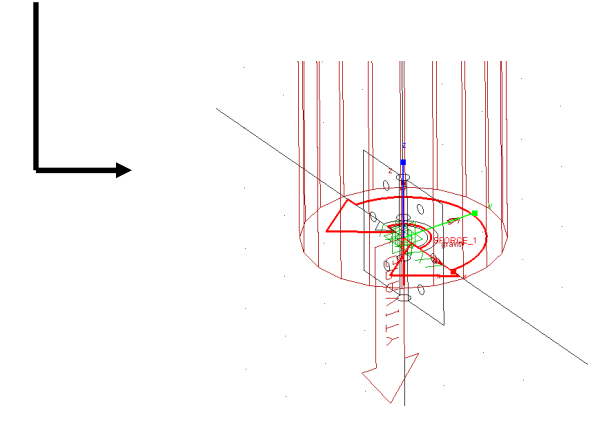

**Nota:** è possibile ruotare la coppia creata anche tramite l'orientamento dei suoi marker :

- > Eseguire un *Info* della coppia per ricercare i suoi marker di costruzione I e J:
	- Click (tasto dx) in prossimità della coppia e selezionare Info.

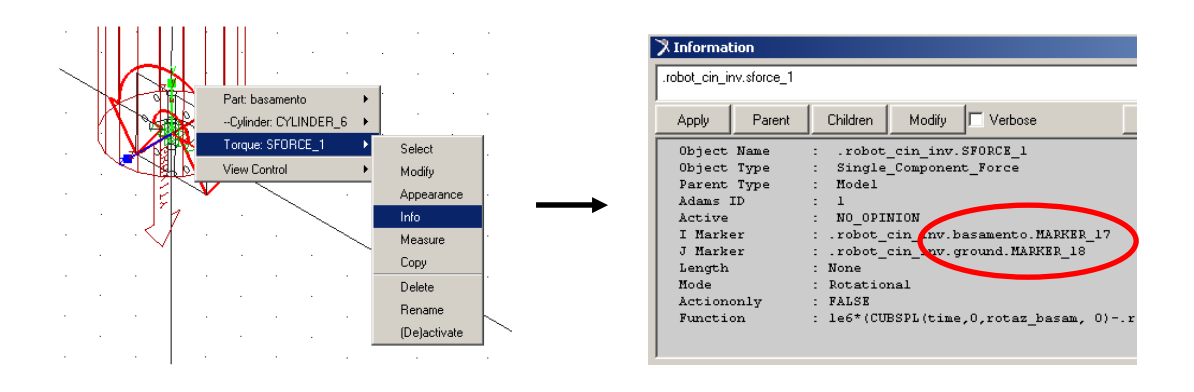

- > Click nel Menu Tools e di seguito Command Navigator.
- > Doppio click su marker e di seguito doppio click su modify.
- > Nella finestra selezionata richiamare alla voce Name il marker I della coppia (tasto dx, marker, Browse..e cliccare il **MARKER\_17** del basamento).
- $\blacktriangleright$ Dare OK.
- Modificare l'orientamento del marker di 90° attorn o all'asse x
- $\blacktriangleright$ Dare OK

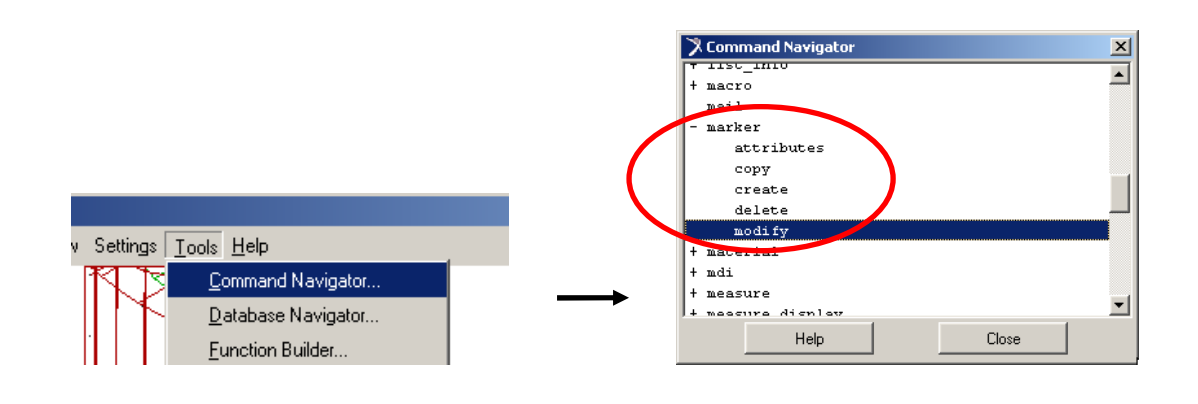

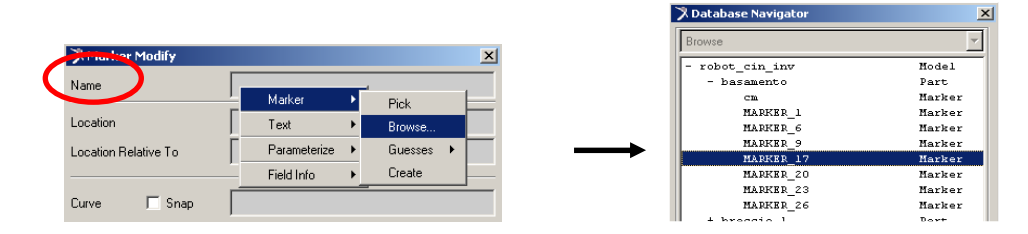

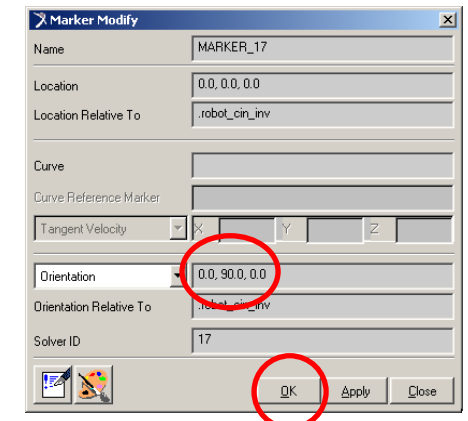

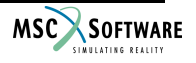

> Ripetere analogamente la modifica dell'orientamento per il marker J della coppia (**MARKER\_18** del GROUND).

La coppia verrà orientata come in figura:

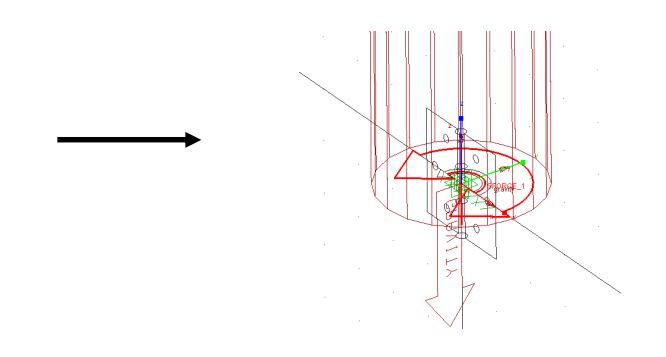

 $\checkmark$  Creare una coppia tra **braccio** 1 e **basamento** che modelli dinamicamente il secondo motore.

Selezionare dalla *Main Toolbox* l'icona della coppia *single component*.

Impostare *Two Bodies, Custom*.

Selezionare come primo corpo il **braccio\_1** e come secondo il basamento.

Selezionare come primo punto di applicazione il *marker* appartenente al **braccio\_1** che definisce il giunto da movimentare (**MARKER\_8**).

Selezionare come secondo punto di applicazione il *marker* appartenente al basamento che definisce il giunto da movimentare (**MARKER\_9**).

Impostare come legge di moto della coppia la *spline* **coppia\_2**.

 $\checkmark$  Creare una coppia tra **braccio** 2 e **braccio** 1 che modelli dinamicamente il terzo motore. Selezionare dalla *Main Toolbox* l'icona della coppia *single component*. Impostare *Two Bodies, Custom*. Selezionare come primo corpo il **braccio\_2** e come secondo il **braccio\_1**. Selezionare come primo punto di applicazione il *marker* appartenente al **braccio\_2** che definisce il giunto da movimentare (**MARKER\_10**). Selezionare come secondo punto di applicazione il *marker* appartenente al **braccio\_1** che definisce il giunto da movimentare (**MARKER\_11**).

Impostare come legge di moto della coppia la *spline* **coppia\_3**.

# **12. Simulazione e** *Post processing* **(CASO DINAMICA INVERSA)**

 $\checkmark$  Eseguire la simulazione con i seguenti dati:  $End$  *Time* = 1 *Steps* = 100

 Le curve delle *Measures* delle rotazioni sui giunti vengono anche in questo caso sovrapposte a quelle cinematiche salvate in precedenza:

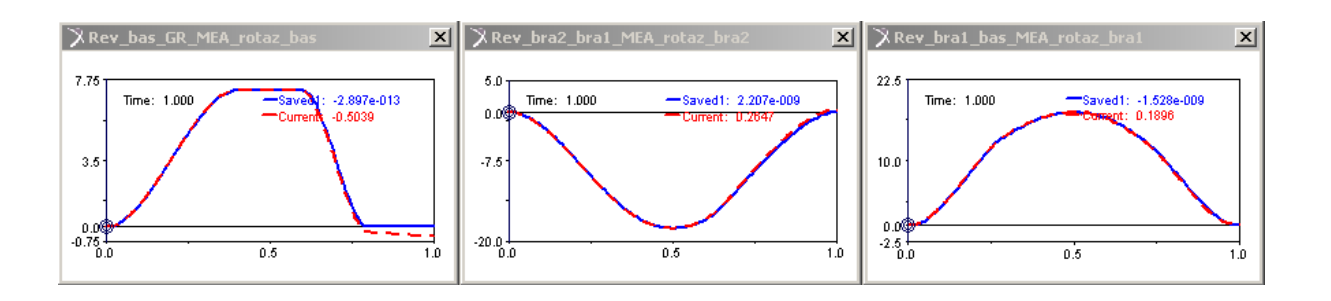

Si nota come le curve dinamiche (curve tratteggiate) seguano quasi perfettamente quelle cinematiche (curve continue). Le piccole diversità possono essere dovute ad accumulo di errori di calcolo che il solutore introduce durante l'integrazione. Una migliore accuratezza della soluzione dinamica può essere ottenuta diminuendo il valore dell'errore ammesso durante i passi di integrazione:

- Click nel menu *Settings, Solver* e di seguito *Dynamics*
- $\blacktriangleright$ Nella finestra aperta modificare la voce *Error* inserendo un errore pari a **1.0E-005**

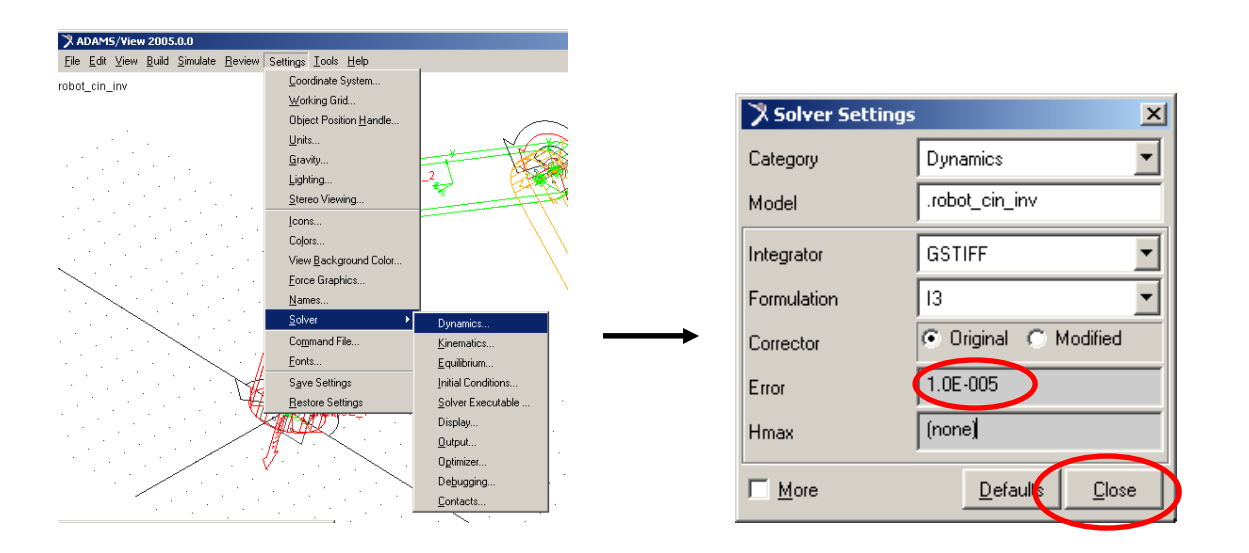

- Ripetere la simulazione (*End Time* = 1, *Steps* = 100) Come volevasi dimostrare le nuove curve mostrano deviazioni trascurabili rispetto a quelle derivanti dall'analisi cinematica:

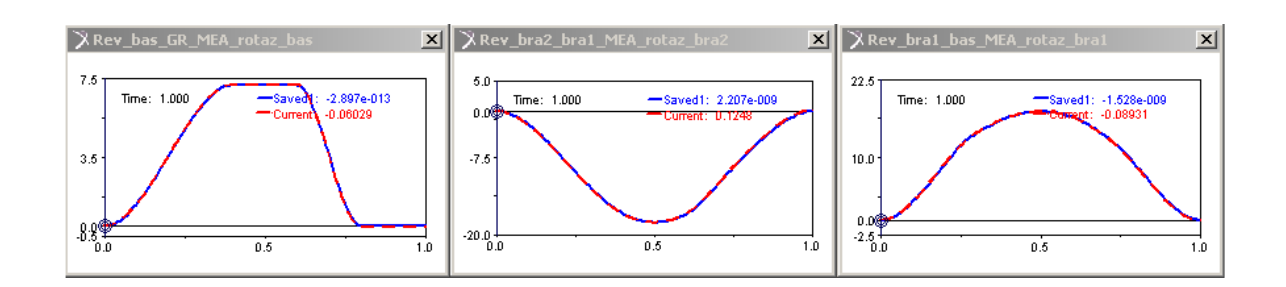

#### **13. Creazione nuove** *Measures*

- Si crei una *Measure* che misuri la rotazione del basamento come angolo relativo tra i *marker I* e *J* del giunto *Revolute*, ossia non come *Measure* del giunto ma come *Measure* tra i due *marker*; questo per inserire nel modello la caratteristica di cedevolezza del vincolo tramite sostituzione dei giunti esistenti con i *Bushing*. Saranno pertanto disattivati i relativi giunti e in automatico i loro oggetti tra cui le *Measures*.
	- Click nel menu *Build, Measure, Function, New*.
	- Nella finestra aperta selezionare dal menu a tendina la voce *Displacement*.
	- Selezionare *Angle about Z* e di seguito aprire la finestra *Assist* all'interno della quale richiamare nell'ordine i **MARKER\_6** e **MARKER\_7** del giunto *Revolute*. Dare OK.
	- Moltiplicare la *Measure* per **RTOD** per ottenere gradi.
	- Rinominare la *Measure*: **rotazione basamento**.
	- > Dare OK.

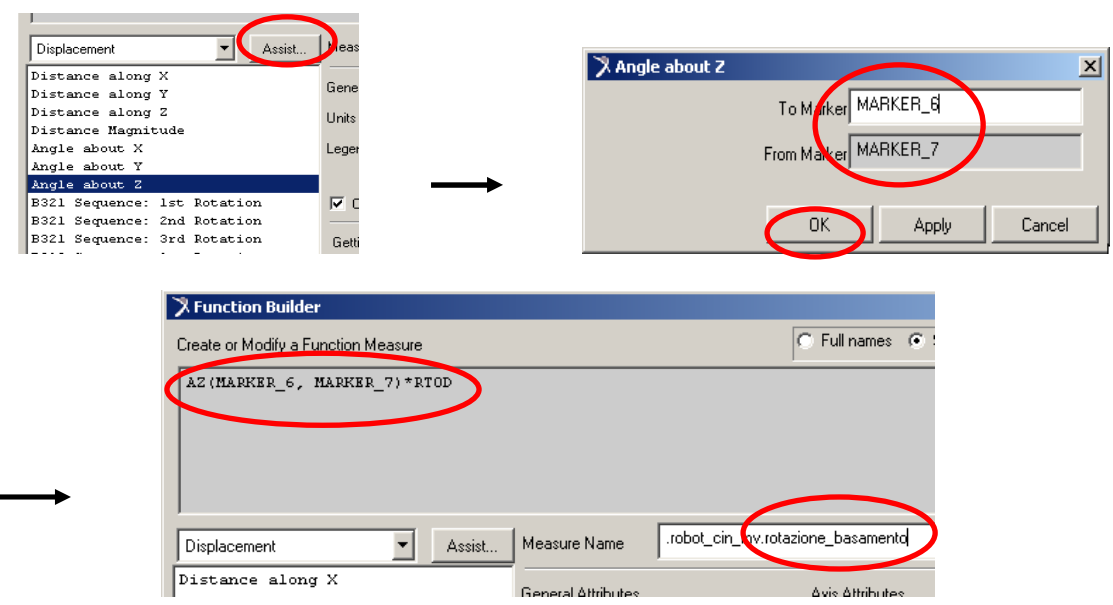

- Creare analogamente le *Measures* per le rotazioni del **braccio\_1** (**MARKER\_8** e **MARKER\_9**) e **braccio\_2** (**MARKER\_10** e **MARKER\_11**)
- $\checkmark$  Effettuare una nuova simulazione (errore max 1e-5, *End time* = 1, *Steps* = 100) per disegnare le curve dinamiche ideali sulle nuove *Measures*:

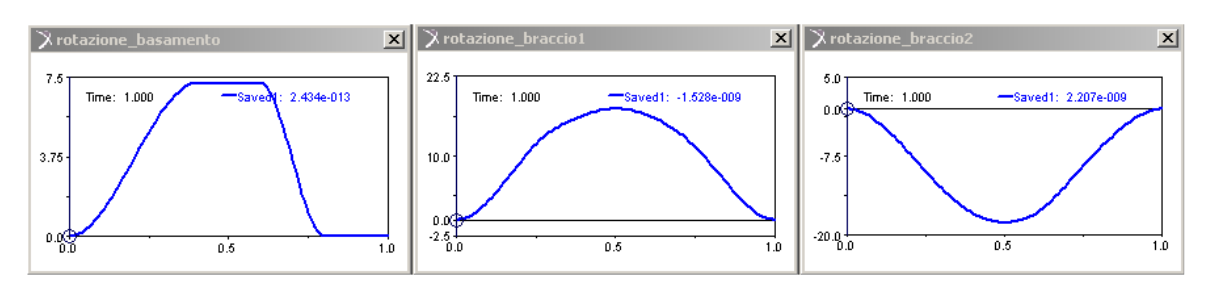

# **14. Creazione** *BUSHING* **(cedevolezze localizzate) e nuova simulazione dinamica**

j **Nota:** i Bushing vengono sostituiti ai giunti per rappresentare una situazione di vincolo più reale, comprendendo cioè la cedevolezza traslazionale e rotazionale che questi risultano avere. Il concetto fondamentale che giustifica la presenza di tali nuovi elementi è quindi che i vincoli possono talvolta avere rigidezza molto elevata, ma realmente non avranno mai rigidezza infinita.

Il Bushing è un tassello elastico a rigidezza e smorzamento lineare tra due parti descritto da un sistema di tre equazioni di forza (componenti traslazionali) e tre equazioni di coppia (componenti rotazionali).

Le matrici di rigidezza e smorzamento sono diagonali (quindi non vi è accoppiamento tra le coordinate):

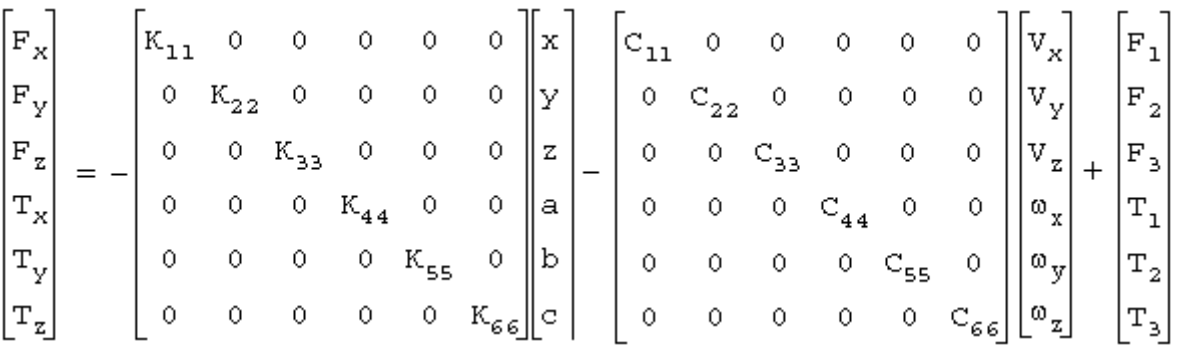

ADAMS applica una forza e una coppia equlibranti al marker J definite così:

 $\mathbf{F}_i = -\mathbf{F}_i$ 

**T**<sub>i</sub> =  $\textbf{I}_i$  - δ x **F**<sub>i</sub> (δ è il vettore di deformazione istantanea dal *marker J* al *marker l*) La forza **F** <sup>j</sup> avrà direzione lungo la congiungente il marker J e il marker I e verso definito dal marker J.

 $\checkmark$  Creare un Bushing tra basamento e GROUND:

Click nella Main Toolbox l'icona *Connector:Bushing* . Nella finestra aperta selezionare *1 Location, Pick Feature*. Impostare i seguenti valori:

- $\triangleright$   $K = 1e4$  (rigidezza traslazionale)
- $\triangleright$   $C = 10$  (coeff.di smorzamento traslazionale)
- $\triangleright$  *KT* = **1e6** (rigidezza rotazionale)
- $\triangleright$  *CT* = **1e3** (coeff.di smorzamento rotazionale)

**Nota:** Procedendo come appena visto verranno assegnati i valori inseriti ad ognuna delle tre componenti (ad es. K lungo  $x = 1e4$ , K lungo  $y = 1e4$ , K lungo  $z = 1e4$ ); per l'inserimento di valori differenziati lungo ogni asse, occorre aprire la finestra Modify dopo la creazione del Bushing.

Click su pto origine.

Come direzione scegliere asse di spin del basamento.

Aprire la finestra *Modify* (tasto dx su Bushing e di seguito *Modify*) ed impostare il valore 0 sia come rigidezza che come smorzamento per la rotazione attorno all'asse Z del *Bushing* (questo per ricreare il grado di libertà del *Revolute* che andiamo a sostituire).

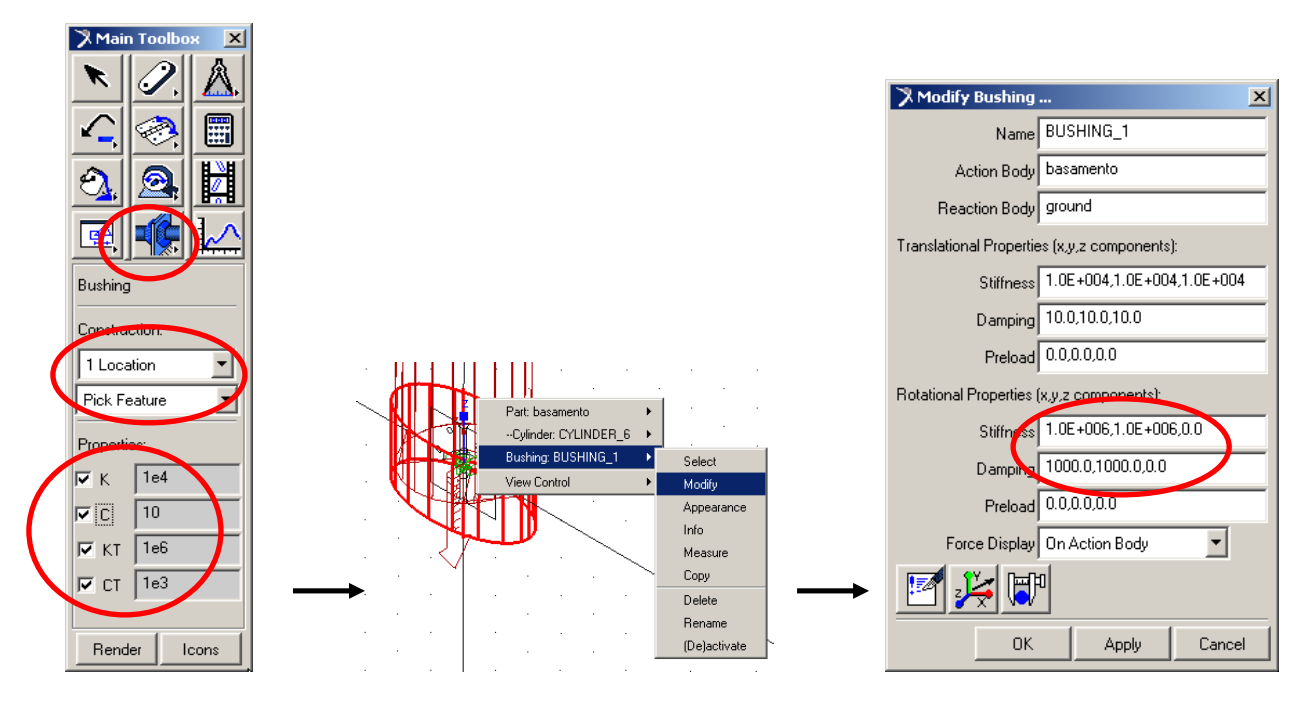

Disattivare il giunto *Revolute* tra **basamento** e GROUND

**Nota:** Disattivando il giunto vengono disattivati anche tutti gli oggetti a lui legati tra cui anche le Measures.

 Creare un *Bushing* tra **braccio\_1** e **basamento**: Procedere in maniera analoga al punto precedente: Impostare *2Bod-1Loc*, *Normal to grid* e cliccare in sequenza **braccio\_1**, **basamento**, **pto1**. Dare valore 0 a rigidezza e smorzamento attorno all'asse Z del *Bushing*. Disattivare il giunto *Revolute* tra **braccio\_1** e **basamento**.

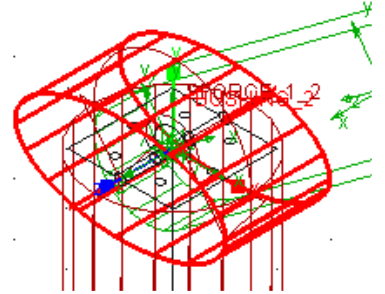

 Creare un *Bushing* tra **braccio\_2** e **braccio\_1**: Impostare *2Bod-1Loc*, *Normal to grid* e cliccare prima **braccio\_2** poi **braccio\_1** poi **pto3**. Dare valore 0 a rigidezza e smorzamento attorno all'asse Z del *Bushing*. Disattivare il giunto *Revolute* tra **braccio\_2** e **braccio\_1**.

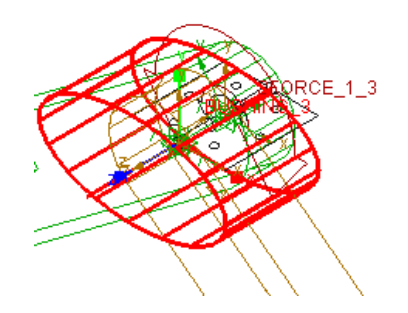

 $\checkmark$  Effetuare simulazione (errore max 1e-5, *End time* = 1, *Steps* = 100); verranno sovrapposte le curve dell'analisi dinamica a quelle dell'analisi cinematica:

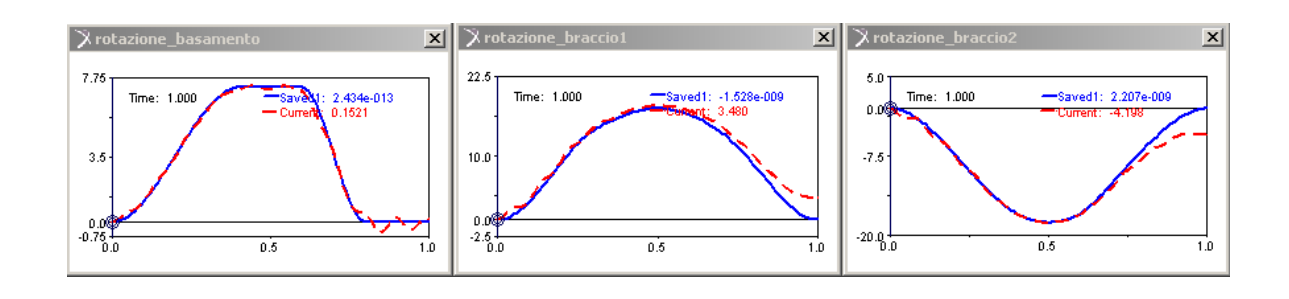

l **Nota:** l'introduzione dei Bushing porta ad una deviazione dalla curva dinamica ideale che non è imputabile ad un errore dovuto a problemi numerici ma rappresenta il comportamento reale del meccanismo; per migliorare tale comportamento è necessaria l'introduzione di un sistema di controllo.

# **15. Introduzione sistema di controllo proporzionale**

**Nota:** Un sistema di controllo proporzionale è costituito da algoritmi matematici che attraverso la retroazione, vale a dire l'applicazione di una forza agente sul sistema stesso, permette di controllare direttamente l'errore, cioè la deviazione tra il valore della grandezza misurata e il suo target. Nel caso sia necessario introdurre termini di controllo più completi si può ricorrere al cosidetto blocco derivativo (controllo della derivata dell'errore) e/o blocco integrale (controllo dell'integrale dell'errore).

- Modificare la coppia tra **basamento** e GROUND
	- > Assegnare la funzione: **1e5\*(CUBSPL(time,0,rotaz\_basam, 0) - .robot\_cin\_inv.rotazione\_basamento)**

Click (tasto dx) sulla griglia in prossimità dell'origine. Selezionare *Torque: SFORCE\_1* e di seguito *Modify*.

Aprire il *Function Builder* . Cancellare la funzione presente. Inserire la *spline* **rotaz\_basam** come al **pto 8**. Inserire la *Measure* **rotazione\_basamento**:

- Selezionare dal menu a tendina *Getting Object Data,* la voce *Measures*.
- Nell'apposita casella richiamare (tramite tasto dx, *Runtime\_Measure, Browse*) la *Measure* **rotazione\_basamento**.
- Click su *Insert Object Name*

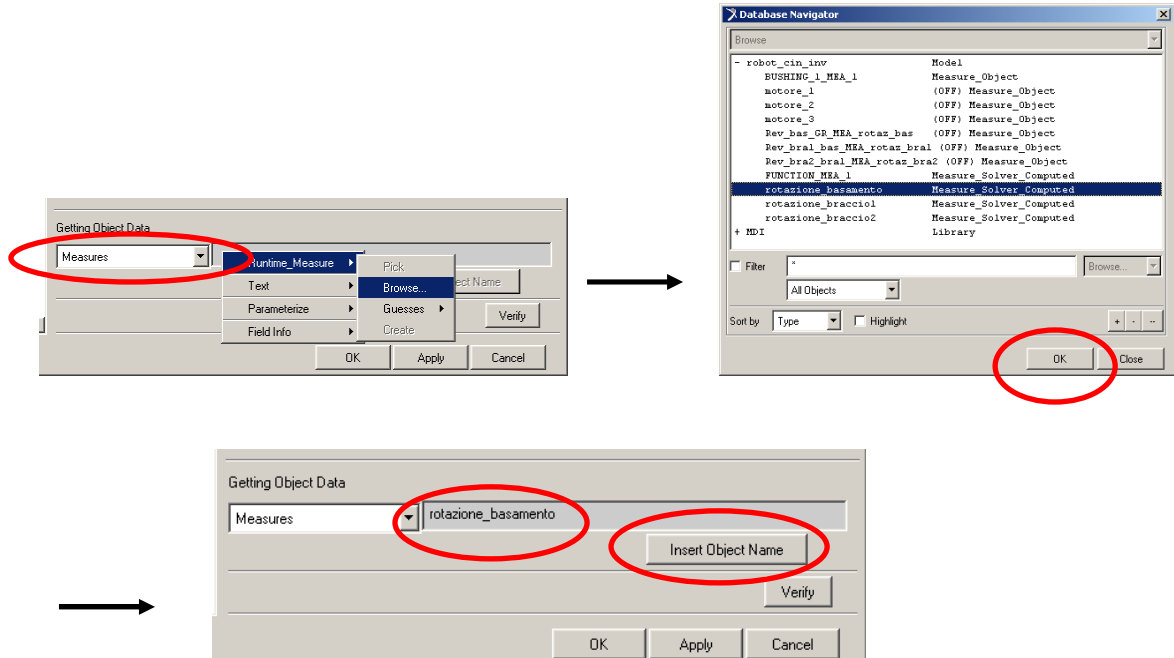

Corregere la *function* per ottenere quella indicata. Dare OK.

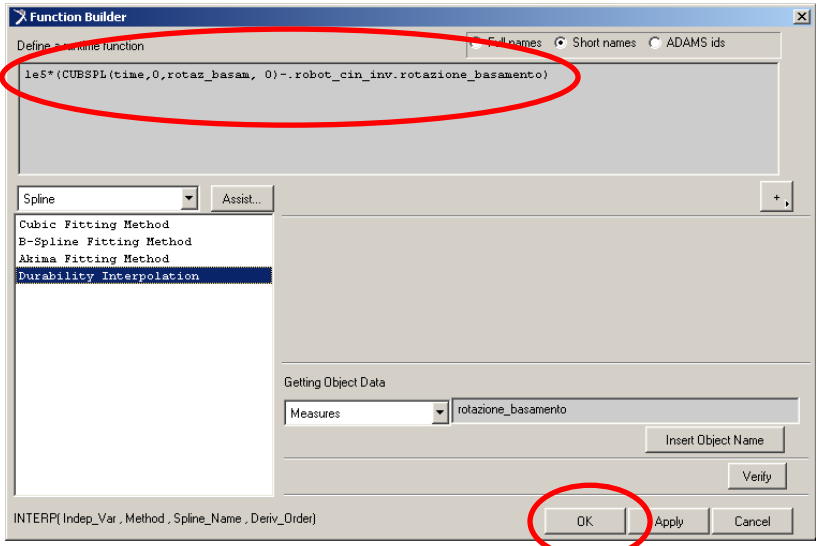

Dare OK nella finestra finale:

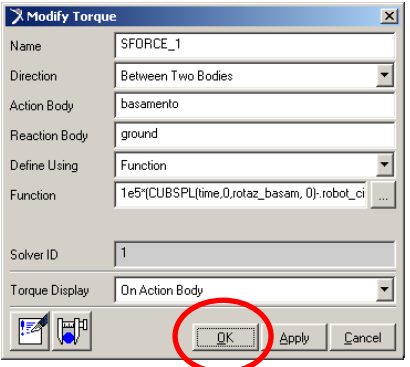

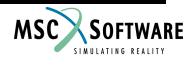

- $\checkmark$  Modificare la coppia tra **braccio** 1 e basamento analogamente al punto precedente, inserendo la funzione: **1e5\*(CUBSPL(time,0,rotaz\_bra1, 0)-.robot\_cin\_inv.rotazione\_braccio\_1)** (utilizzare la *spline* **rotaz\_bra1** e la *Measure* **rotazione\_braccio\_1**)
- $\checkmark$  Modificare la coppia tra **braccio\_2** e **braccio\_1** analogamente al punto precedente, inserendo la funzione: **1e5\*(CUBSPL(time,0,rotaz\_bra2, 0)-.robot\_cin\_inv.rotazione\_braccio2)** (utilizzare la *spline* **rotaz\_bra2** e la *Measure* **rotazione\_braccio2**)
- $\checkmark$  Eseguire simulazione (*End time* = 1, *Steps* = 100)

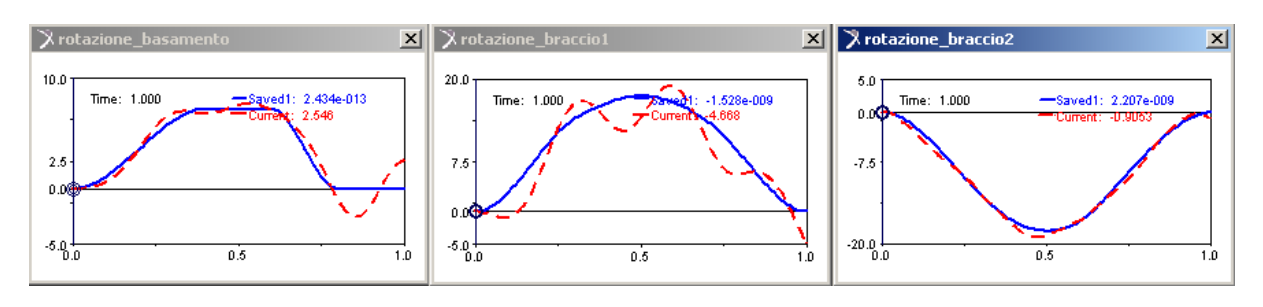

**Nota:** il sistema di controllo non è sufficientemente pronto per correggere l'errore e questo è dovuto ad un guadagno proporzionale troppo basso (1e5).

 $\checkmark$  Aumentare il guadagno per ogni coppia ad un valore di 1e6 e rilanciare la simulazione:

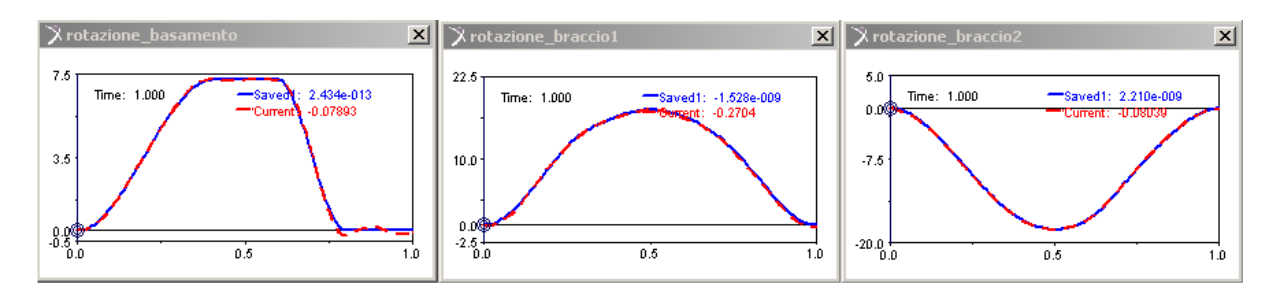

Si verifica un migliore comportamento del sistema di controllo implementato.